## **「生体認証機能」使用方法 ~初期設定~ (以下の画面は iPhone を使用しています)**

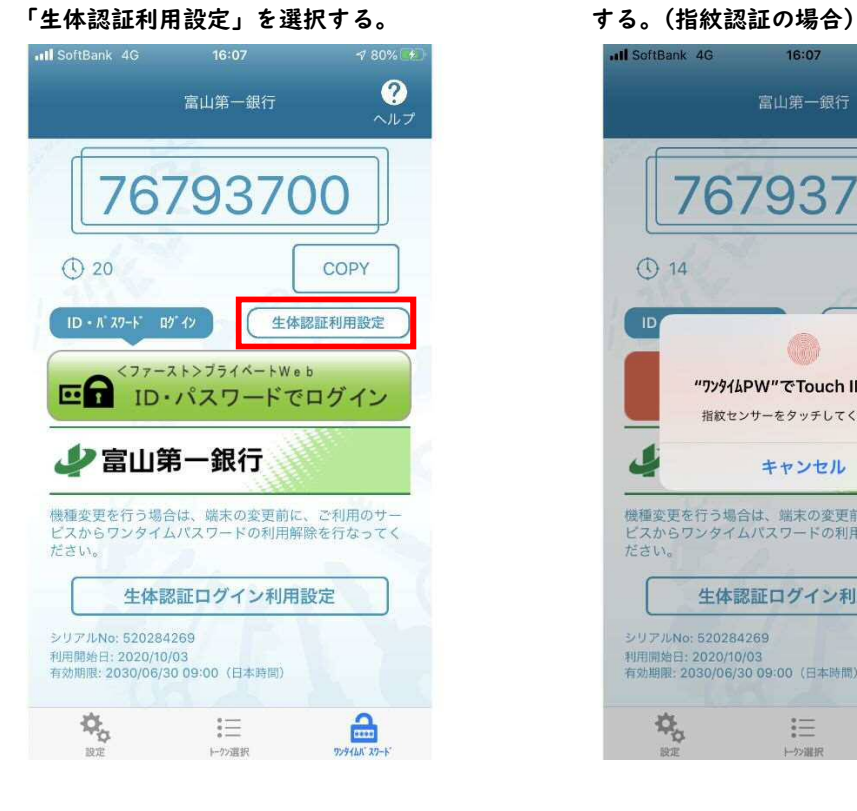

**③ ログイン ID、ログインパスワードを ④ 生体認証ログインの利用設定が完了。 入力し、「登録」を押下します。** 

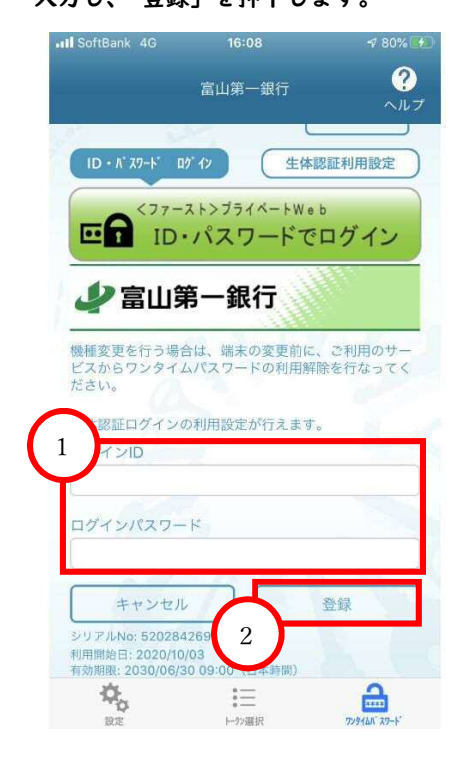

**① ワンタイムパスワードアプリを起動し ② スマートフォンの指紋センサーをタッチ** 

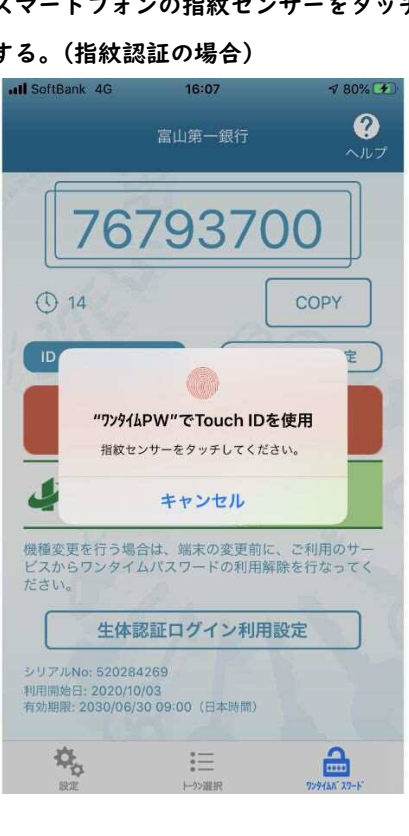

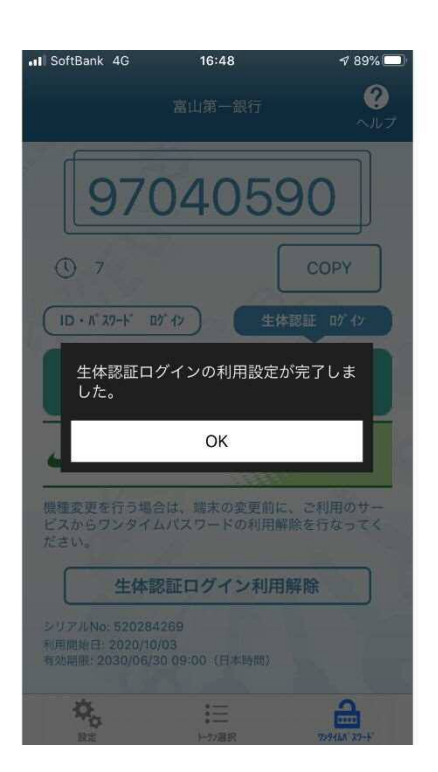

## **「生体認証機能」使用方法 ~ログイン~**

## **【生体認証ログイン】**

**① ワンタイムパスワードアプリを起動し、「生体 ② スマートフォンの指紋センサーをタッチ 認証ログイン」を選択、「生体認証でログイン」 すると、ログイン完了。 を押下する。**

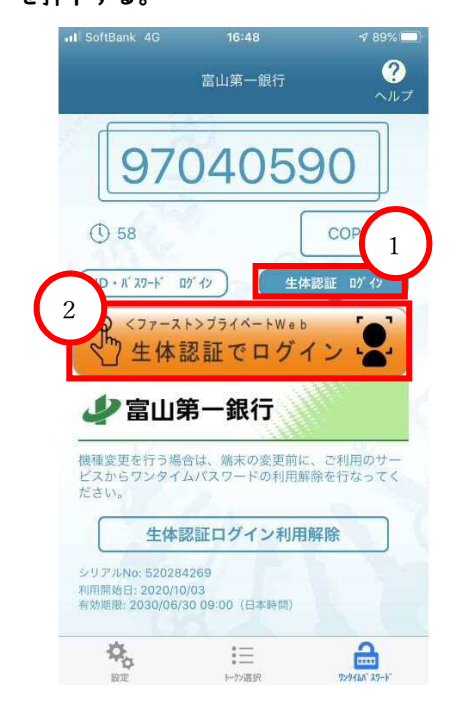

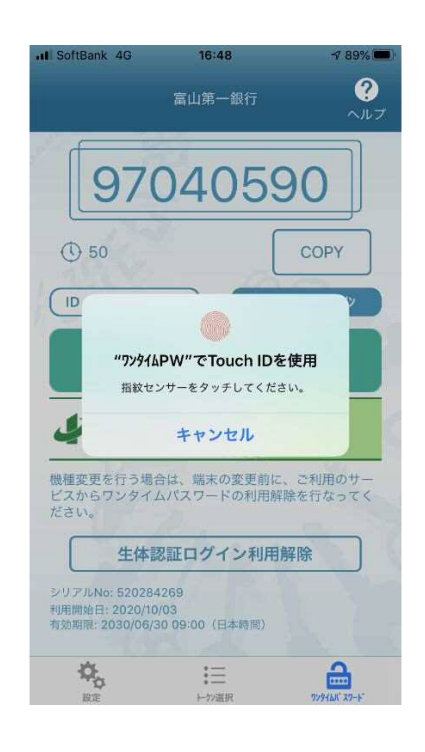

## **【OTP認証ログイン】**

**① ワンタイムパスワードアプリを起動し、「ID ② ログイン ID、ログインパスワードを ・パスワードログイン」を選択、「ID・パス 入力し、ログイン完了。 ワードでログイン」を押下する。**

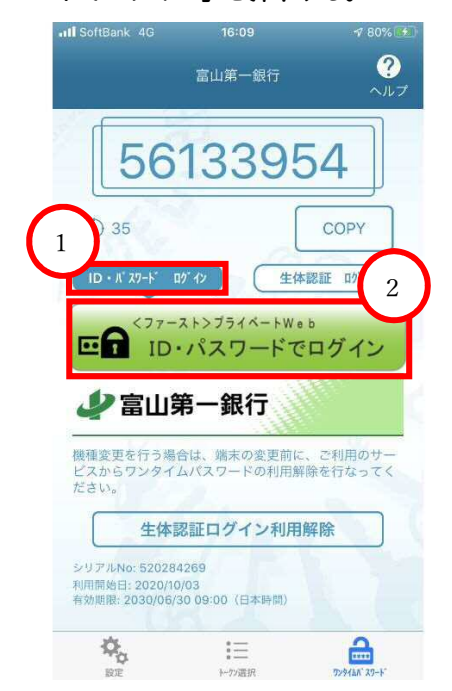

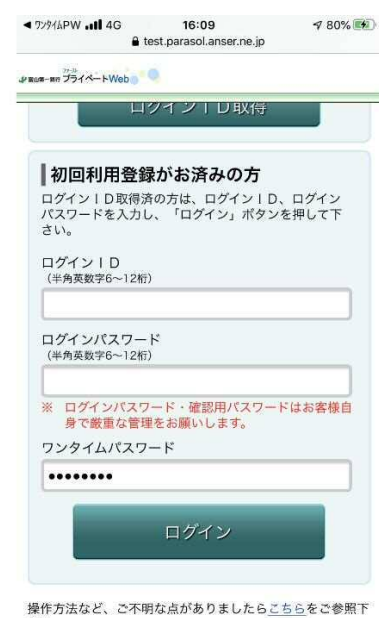

操作方法など、ご不明な点がありましたら<u>こちら</u>をご参照下<br>さい よくあるご質問はこちら

**「生体認証機能」使用方法 ~認証機能解除~** 

**① ワンタイムパスワードアプリを起動し「生体 ② 生体認証ログイン機能の解除を行う。 認証ログイン利用解除」を選択する。** 

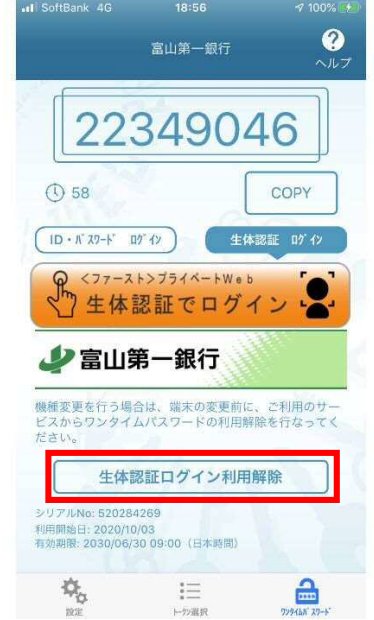

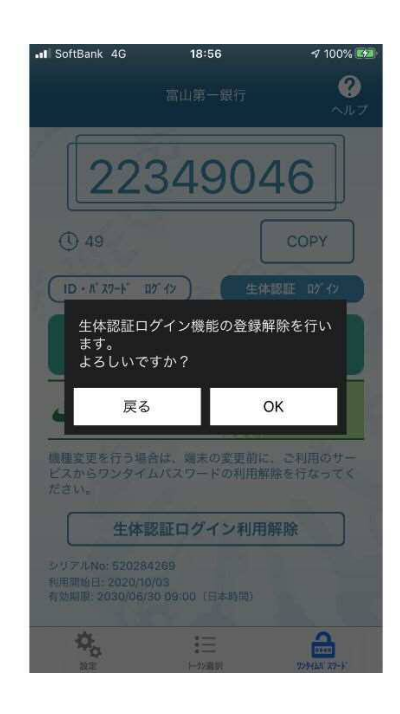